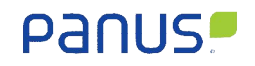

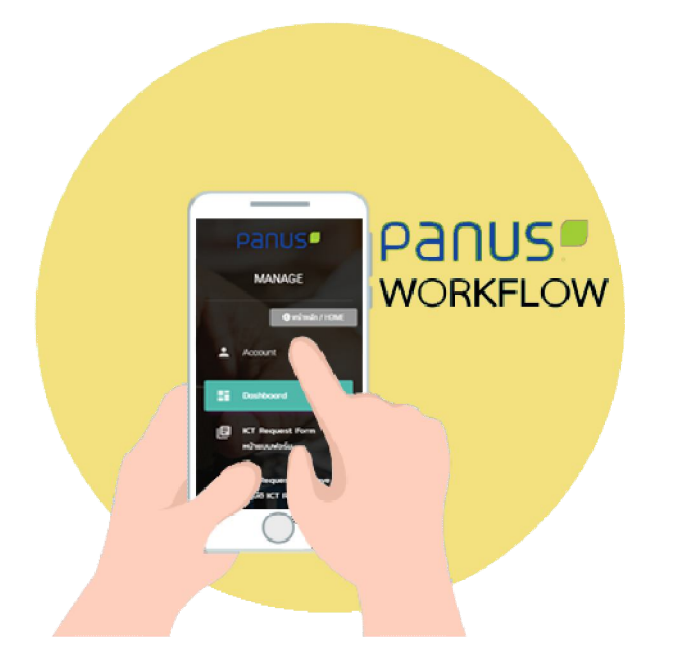

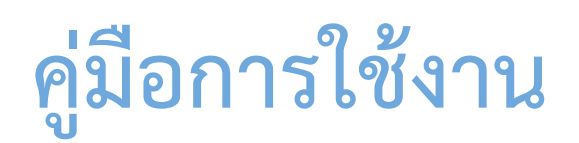

# **NCR PANUS PLATFORM Web Application**

**NCR PANUS PLATFORM (Manager ผูออก NC)**

แบบฟอร์มทดลองใช้

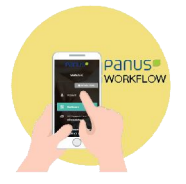

## สารบัญ

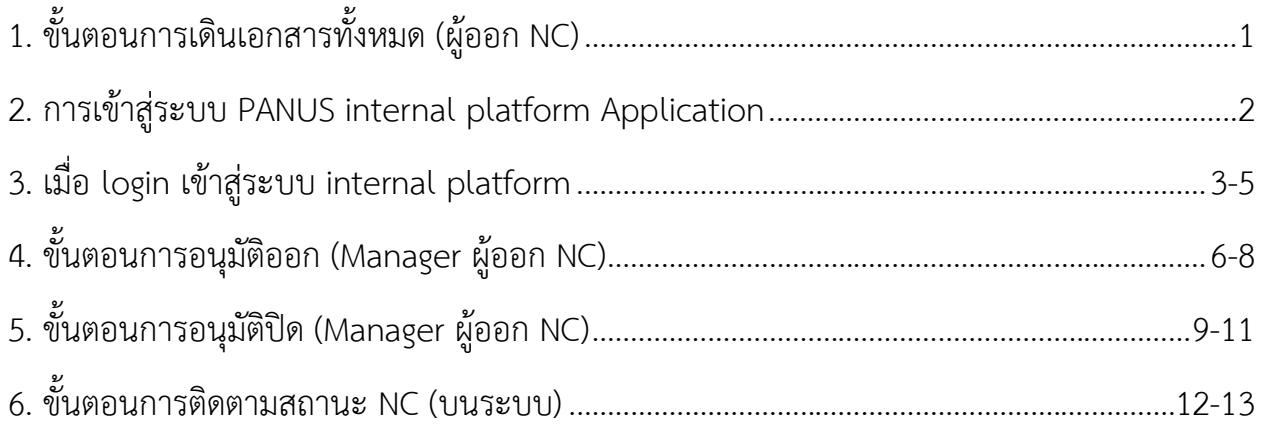

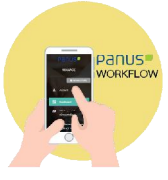

## **1. ขั้นตอนการเดินเอกสารทั้งหมด (Manager ผูออก NC)**

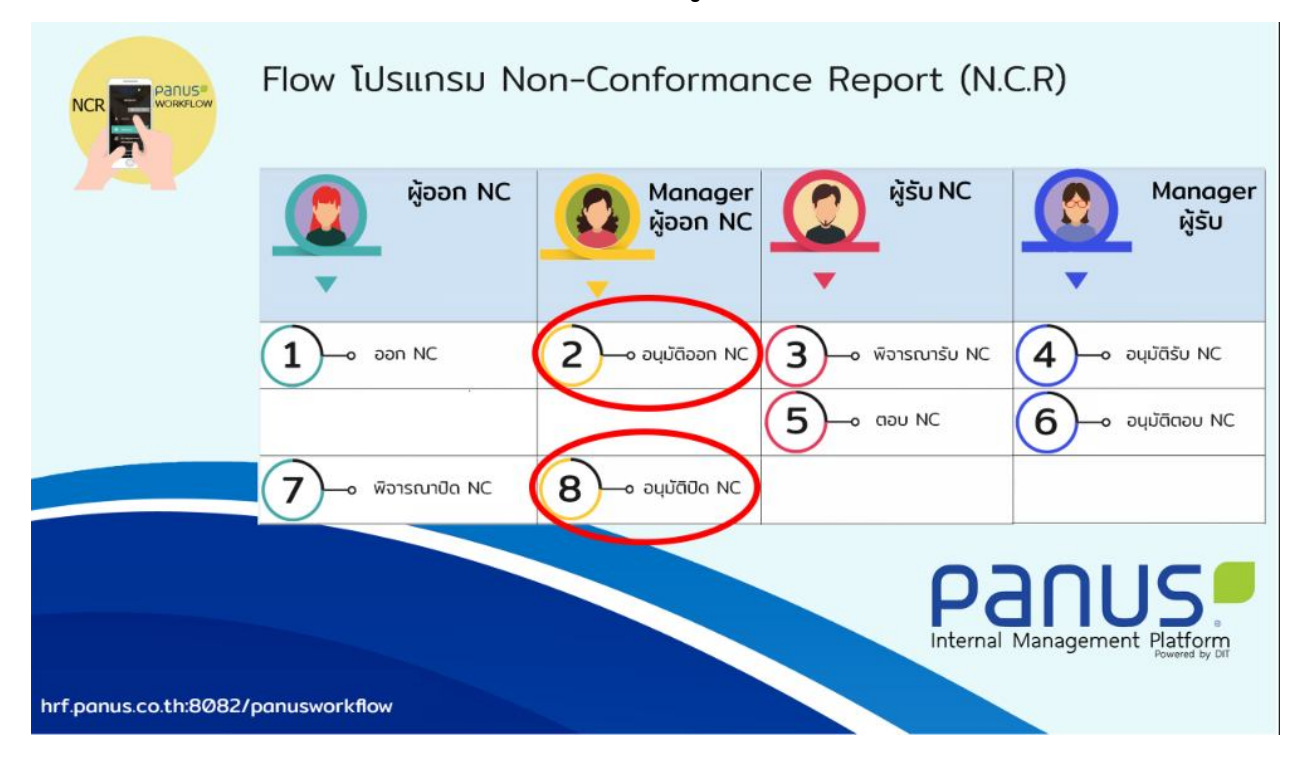

การทำงานทั้งหมดจะมี 8 ขั้นตอนโดยผู้รับ NC จะมีการทำงานแค่ 2 ขั้นตอน

- 1. ขั้นตอนที่ 2 : อนุมัติออก NC
- 2. ขั้นตอนที่ 8 : อนุมัติปด NC

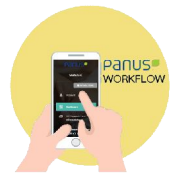

#### **2.การเขาสูระบบ PANUS internal platform Application**

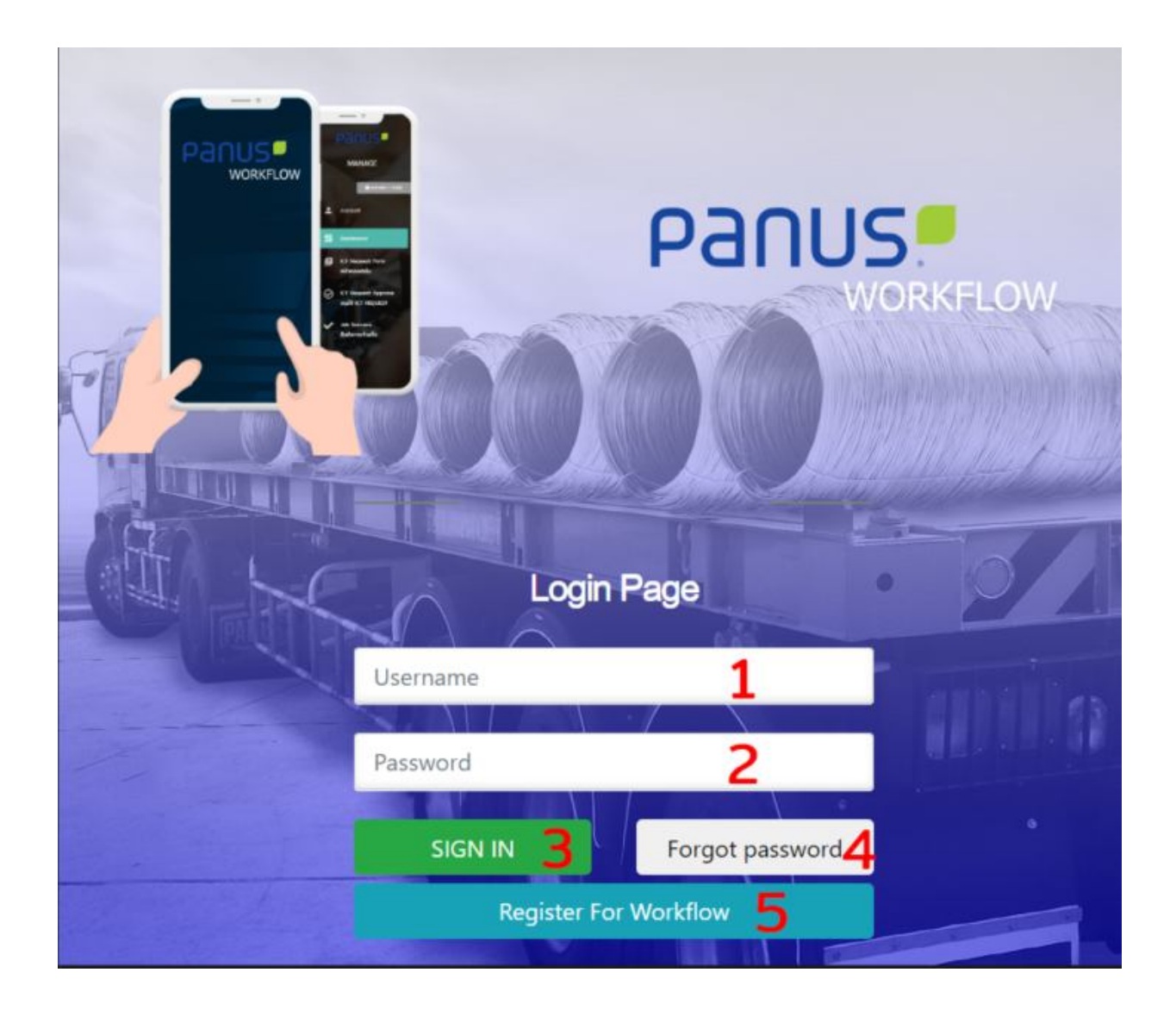

- หมายเลขที่ 1 เป็นช่องที่กรอกผู้ใช้งาน (Username)
- หมายเลขที่ 2 เปนชองที่กรอกรหัสผาน (Password)
- หมายเลขที่ 3 ปุ่ม Sign in กดเพื่อเข้าสู่ระบบเมื่อกรอกข้อมูลเรียบร้อยแล้ว
- หมายเลขที่ 4 ปุมในกรณีที่ผูใชงานลืมรหัสผาน
- หมายเลขที่ 5 ปุมสมัครสมาชิกเพื่อใช **internal platform**

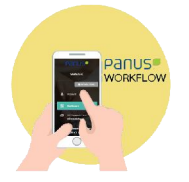

#### **3.เมื่อ login เขาสูระบบ internal platform**

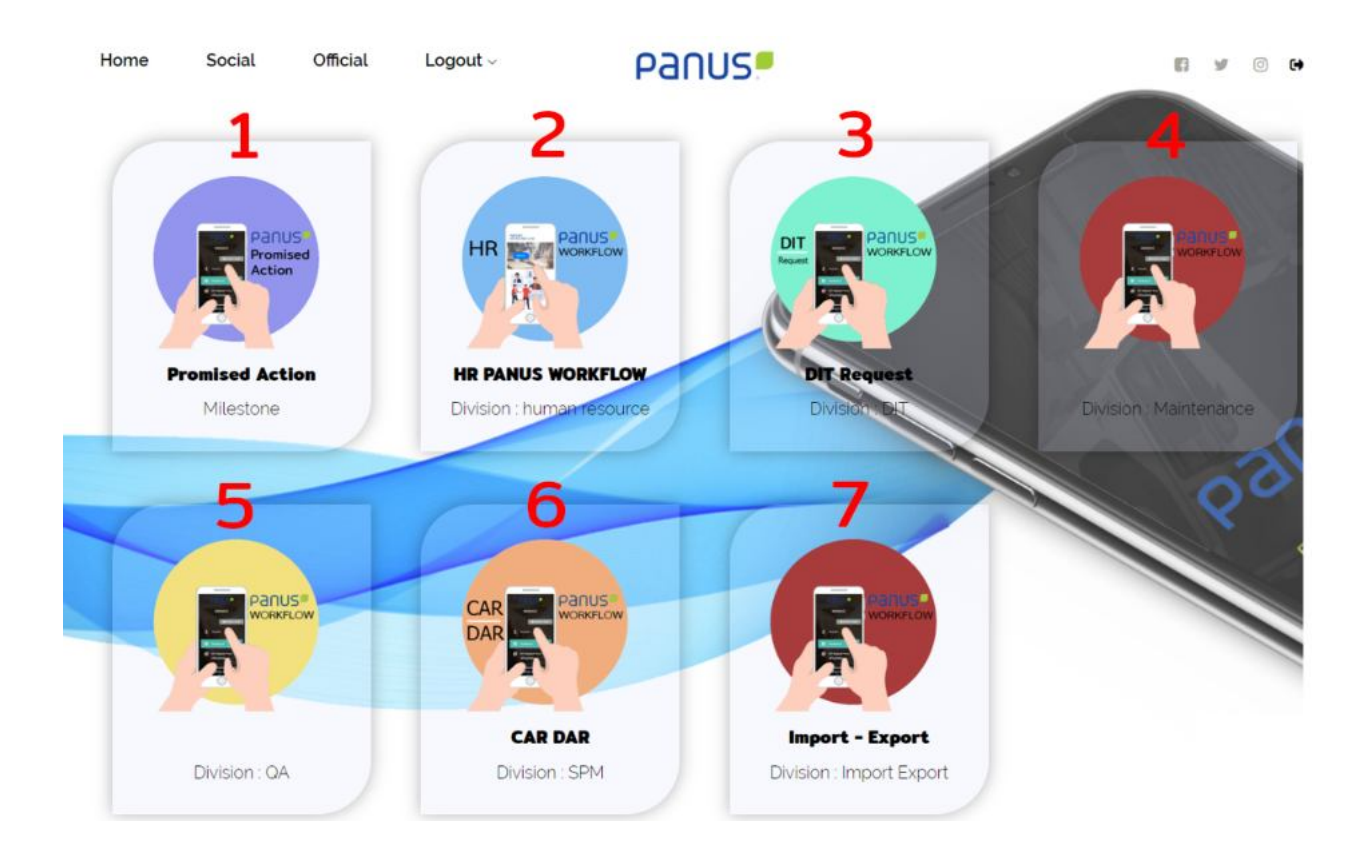

- หมายเลขที่ 1 เปนโปรแกรม Promised Action
- หมายเลขที่ 2 โปรแกรม HR Workflow
- หมายเลขที่ 3 โปรแกรม DIT Request
- หมายเลขที่ 4 โปรแกรม Maintenance
- หมายเลขที่ 5 โปรแกรม QA
- หมายเลขที่ 6 โปรแกรม Car Dar
- หมายเลขที่ 7 โปรแกรม Import Export

หมายเหตุ กรุณาเลือกหมายเลขที่ 5 เพื่อเขาสูระบบโปรแกรม QA

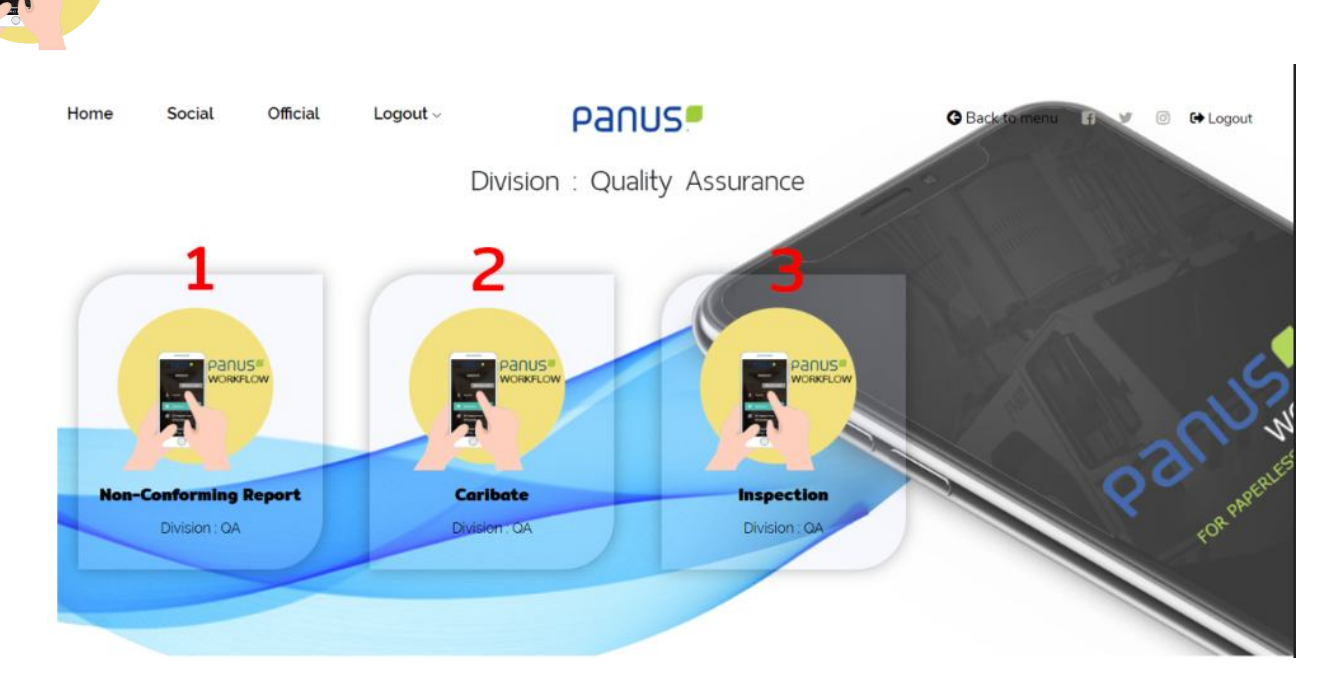

หมายเลขที่ 1 โปรแกรม NCR หมายเลขที่ 2 โปรแกรม Calibrate หมายเลขที่ 3 โปรแกรม DIT Request หมายเลขที่ 4 โปรแกรม Maintenance

หมายเหตุ กรุณาเลือกหมายเลขที่ 1 เพื่อเขาสูระบบโปรแกรม QA NC

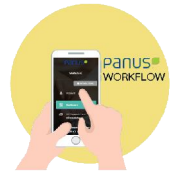

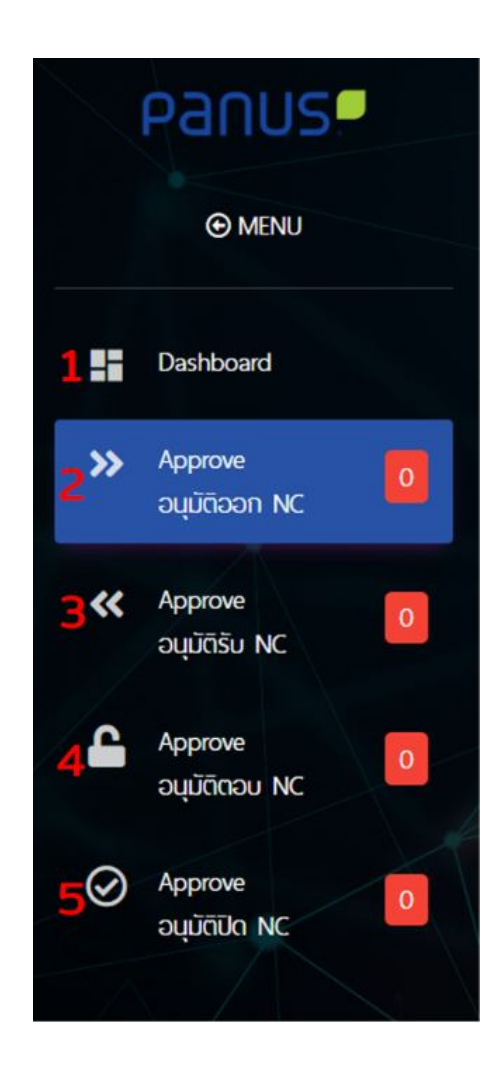

เมื่อเลือกมายัง โปรแกรม QA จะมีเมนูดังนี้

หมายเลขที่ 1 เมนู Dashboard เปนเมนูที่จะบอก NC ทั้งหมด

หมายเลขที่ 2 เมนู อนุมัติออก NC

หมายเลขที่ 3 เมนู อนุมัติรับ NC

หมายเลขที่ 4 เมนู อนุมัติตอบ NC

หมายเลขที่ 5 เมนู อนุมัติปด NC

้สังเกตว่าแต่ละเมนูจะมีเลขอยู่ด้านหลัง คือ จำนวน NC ที่คงอยู่ในสถานะนั้น ๆ

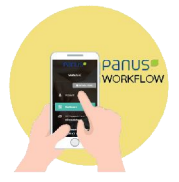

## **4. ขั้นตอนการอนุมัติออก (Manager ผูออก NC)**

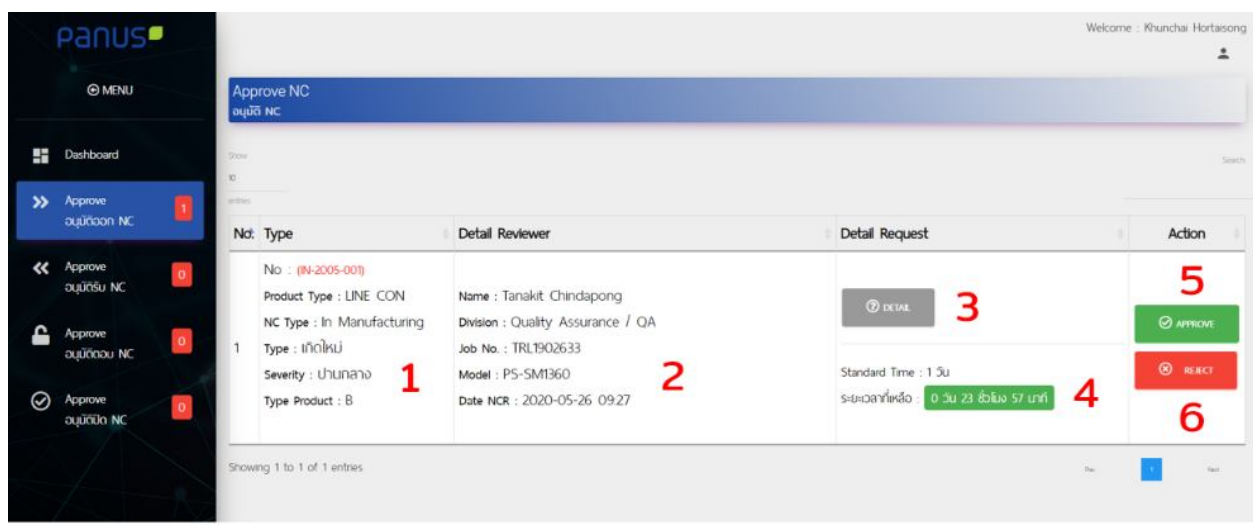

- Process 2 : อนุมัติออก NC
- หมายเลขที่ 1 จะเปนรายละเอียดของ NC
- หมายเลขที่ 2 จะเปนรายละเอียดผูออก NC
- หมายเลขที่ 3 ปุมดูรายละเอียดทั้งหมดของ NC
- หมายเลขที่ 4 ระยะเวลาที่เหลือในการอนุมัติเอกสาร โดยจะมี Standard Time 1 วัน
- หมายเลขที่ 5 ปุมอนุมัติ
- หมายเลขที่ 6 ปุมปฏิเสธ

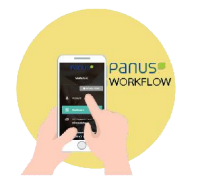

## **กรณีที่อนุมัติ พิจารณาปด NC**

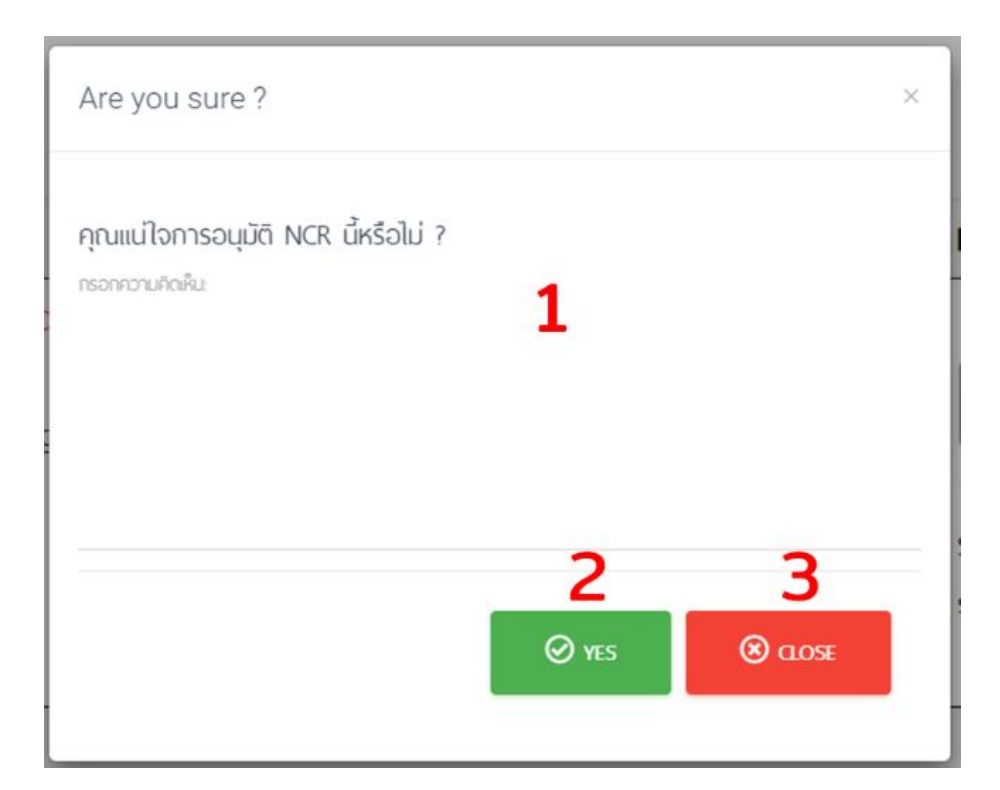

หมายเลขที่ 1 ระบุรายละเอียดหรือเหตุผลของการอนุมัติ หมายเลขที่ 2 ปุมอนุมัติ หมายเลขที่ 3 ปุมปด

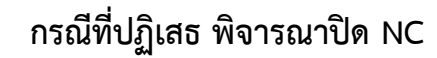

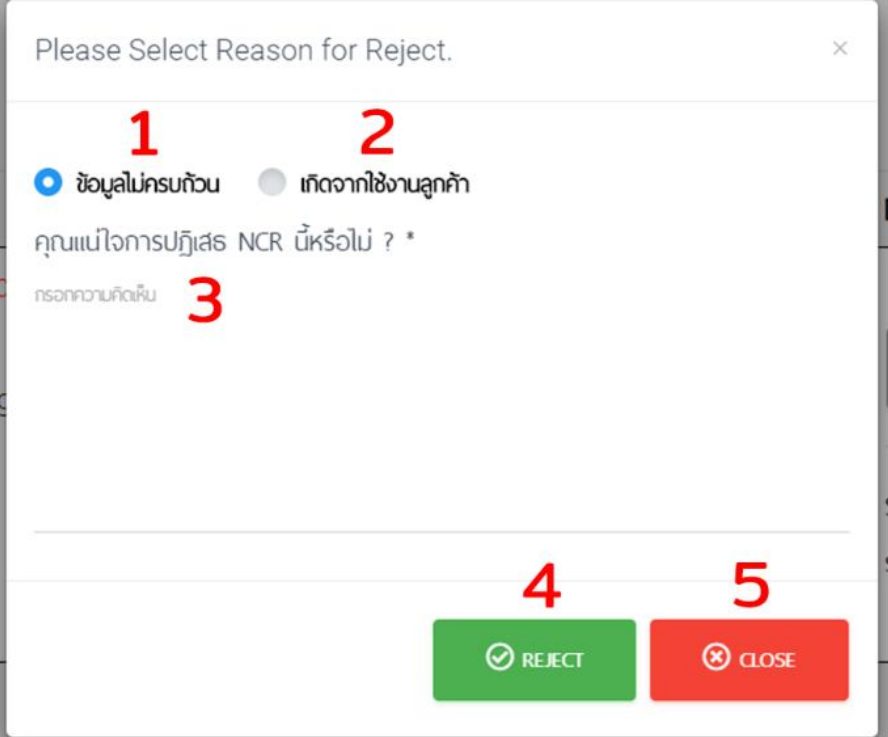

หมายเลขที่ 1 ระบุการปฏิเสธ เนื่องจากขอมูลไมครบถวน

หมายเลขที่ 2 ระบุการปฏิเสธ เนื่องจากเกิดจากใช้งานของลูกค้า

หมายเลขที่ 3 ระบุรายละเอียดหรือเหตุผลของการปฏิเสธ

หมายเลขที่ 4 ปุม Reject

หมายเลขที่ 5 ปุมปด

#### หมายเหตุ

- กรณีที่ปฏิเสธโดยการเลือกหัวขอ ขอมูลไมครบถวน ระบบจะตีกลับไปใหคนที่ออก NC และจะ สามารถแก้ไขข้อมูล NC ใบนั้นได้และเดิน Flow ตามปกติ
- กรณีที่ปฏิเสธโดยการเลือกหัวขอ เกิดจากใชงานลูกคา ระบบจะตีกลับไปใหคนที่ออก NC และ จะไมสามารถแกไขขอมูล NC ใบนั้นได
- กรณีที่ปฏิเสธระบบจะบังคับใหทานกรอกเหตุผล

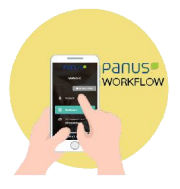

## **5. ขั้นตอนการอนุมัติปด (Manager ผูออก NC)**

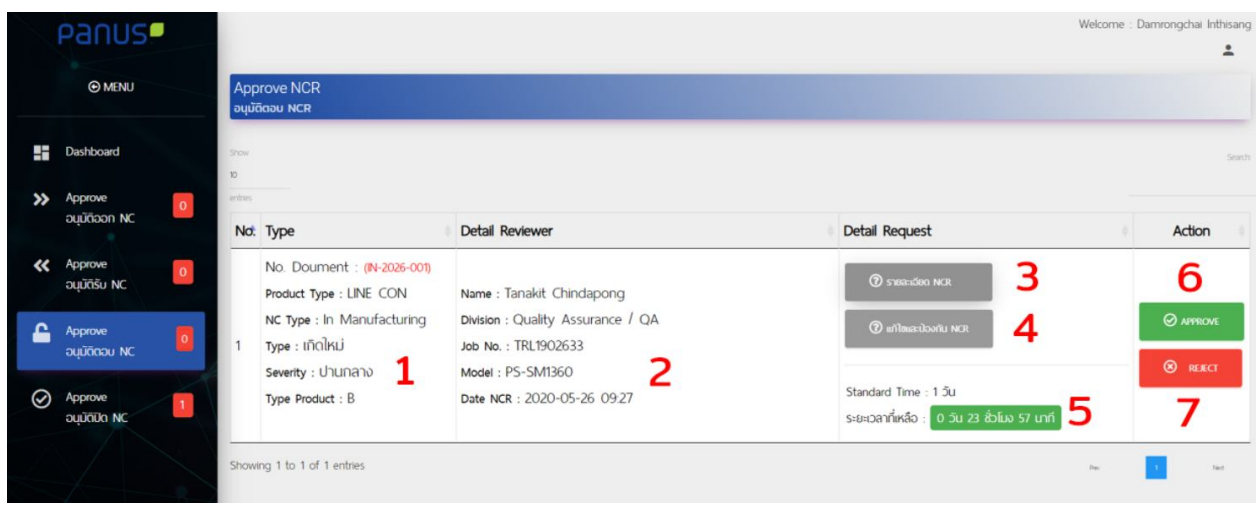

Process 8 : อนุมัติปด NC หมายเลขที่ 1 จะเปนรายละเอียดของ NC หมายเลขที่ 2 จะเปนรายละเอียดผูออก NC หมายเลขที่ 3 ปุมดูรายละเอียดทั้งหมดของ NC หมายเลขที่ 4 ปุมดูรายละเอียดการแกไข NC หมายเลขที่ 5 ระยะเวลาที่เหลือในการอนุมัติเอกสาร โดยจะมี Standard Time 1 วัน หมายเลขที่ 6 ปุมอนุมัติ หมายเลขที่ 7 ปุมปฏิเสธ

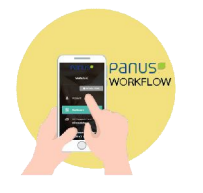

## **กรณีที่อนุมัติ อนุมัติปด NC**

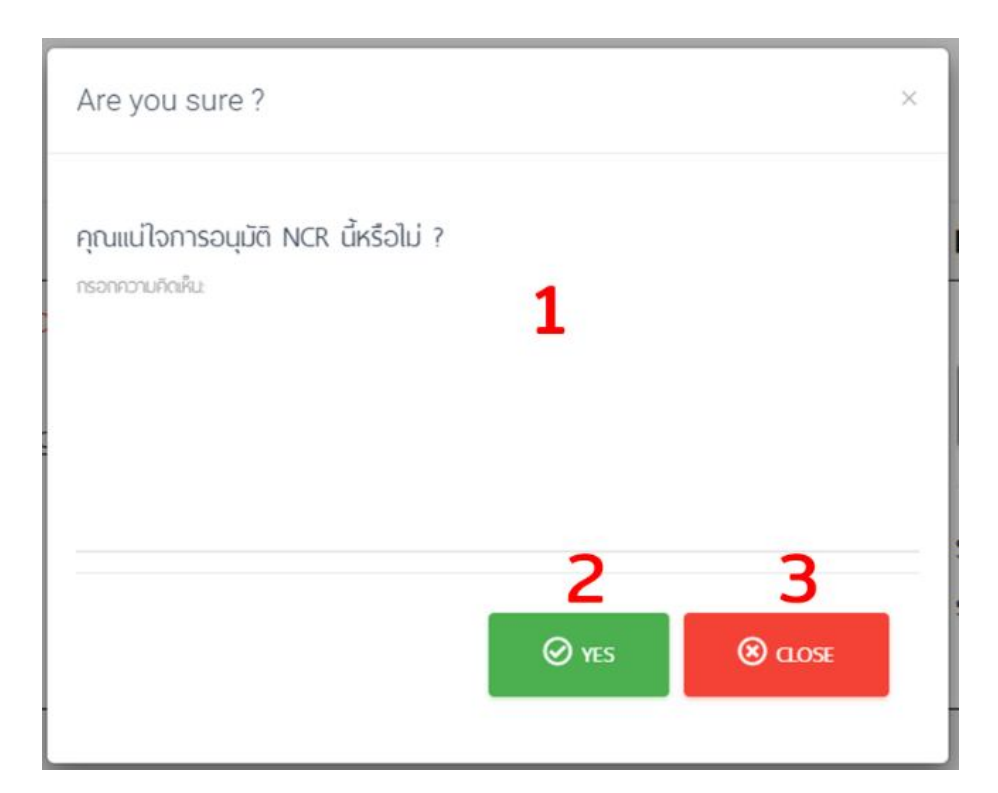

หมายเลขที่ 1 ระบุรายละเอียดหรือเหตุผลของการอนุมัติ หมายเลขที่ 2 ปุมอนุมัติ หมายเลขที่ 3 ปุมปด

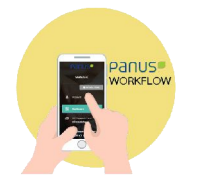

### **กรณีที่ปฏิเสธ อนุมัติปด NC**

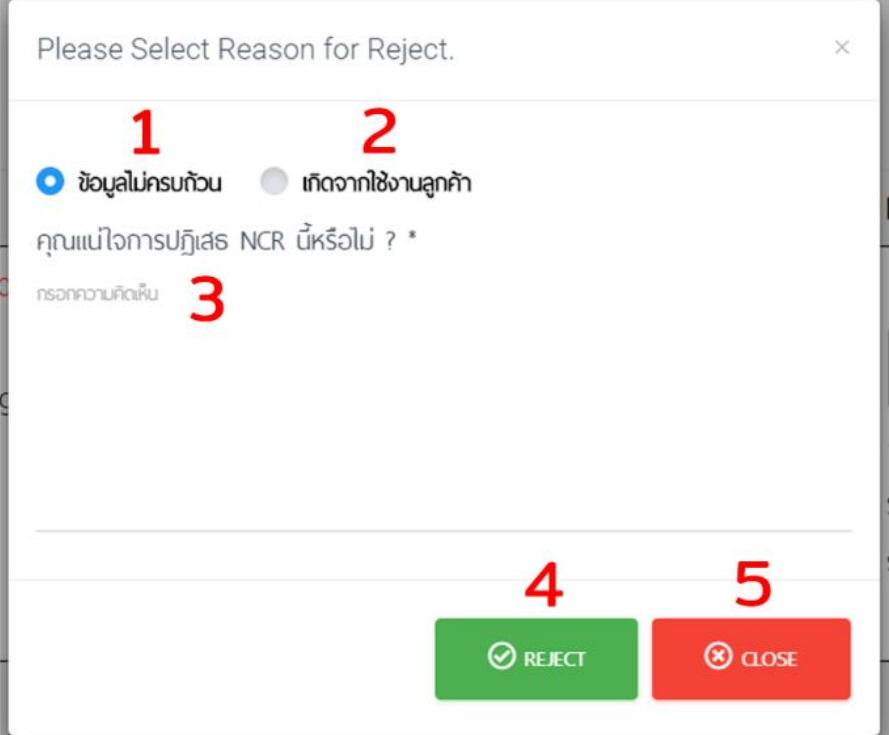

หมายเลขที่ 1 ระบุการปฏิเสธ เนื่องจากขอมูลไมครบถวน

หมายเลขที่ 2 ระบุการปฏิเสธ เนื่องจากเกิดจากใช้งานของลูกค้า

หมายเลขที่ 3 ระบุรายละเอียดหรือเหตุผลของการปฏิเสธ

หมายเลขที่ 4 ปุม Reject

หมายเลขที่ 5 ปุมปด

#### หมายเหตุ

- กรณีที่ปฏิเสธโดยการเลือกหัวขอ ขอมูลไมครบถวน ระบบจะตีกลับไปใหคนที่ออก NC และจะ สามารถแกไขขอมูล NC ใบนั้นไดและเดิน Flow ตามปกติ
- กรณีที่ปฏิเสธโดยการเลือกหัวขอ เกิดจากใชงานลูกคา ระบบจะตีกลับไปใหคนที่ออก NC และ จะไมสามารถแกไขขอมูล NC ใบนั้นได
- กรณีที่ปฏิเสธระบบจะบังคับใหทานกรอกเหตุผล

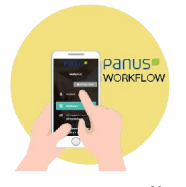

**6. ขั้นตอนการติดตามสถานะ NC (บนระบบ)**

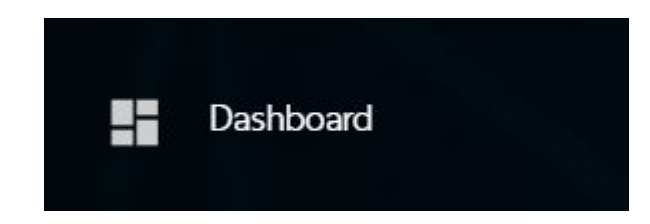

โดยการเข้าเมนู Dashboard และกดเข้าไปยัง NC ทั้งหมด และเมื่อเขามายังหนา NC ทั้งหมด จะมีรายละเอียดดังนี้

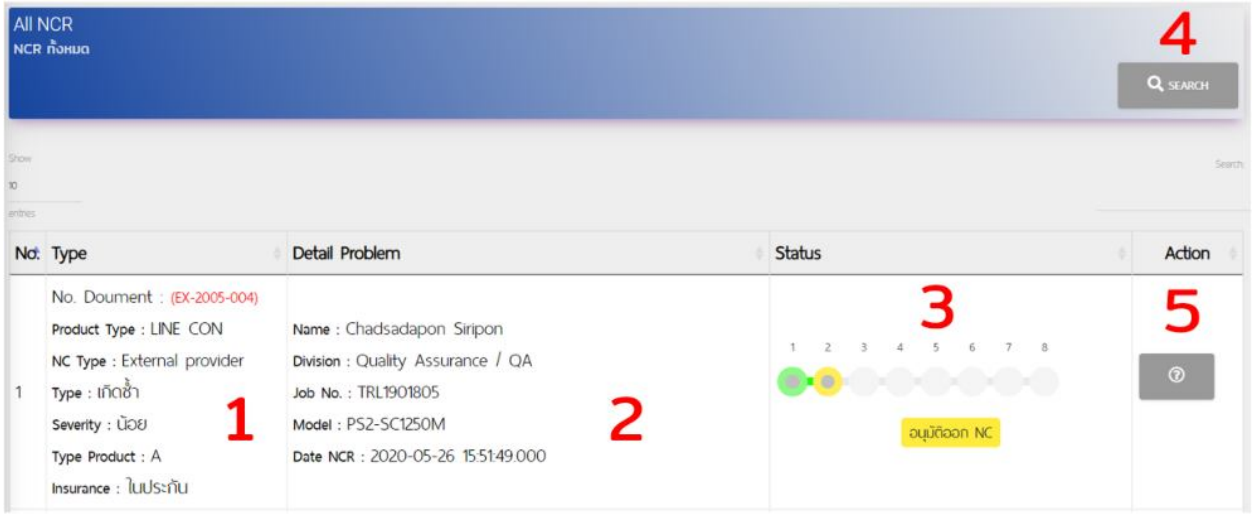

หมายเลขที่ 1 รายละเอียด NC

- หมายเลขที่ 2 รายละเอียดผูออก NC
- หมายเลขที่ 3 สถานะที่บอกว่า NC ใบนั้นอยู่ในขั้นตอนไหนแล้ว
- หมายเลขที่ 4 ปุม Search

หมายเลขที่ 5 ปุม Detail โดยสามารถดูรายละเอียดทั้งหมดของใบ NC ใบนั้น ๆ

**6. ขั้นตอนการติดตามสถานะ NC (บน Line Application)**

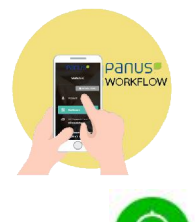

#### **LINE Notify**

**SPV LOG:** \* Alert NCR \* No: IN-2005-001 NC By : Tanakit c. NC To: Veeraphol r. Cumtomer Name : บริษัท พนัส แอสเซมบลีย์ จำกัด (PANUS Co.,Ltd) Job No: TRL1902633 Model: PS-SM1360 Comment: ผู้ที่ทำให้เกิด : สมชาย เข็มกลัด 10279

Process On : Khunchai h.,อนุมัติปิด NC

่ ในส่วนนี้จะสามารถติดตามสถานะได้ภายในกลุ่มไลน์ที่ชื่อว่า NC Online บอทจะแจ้งเตือนในทุกๆ

การทํางานของการเดินเอกสาร NC

โดยใหสังเกตุที่เลขเอกสาร เพื่อที่จะไปอางอิงบนระบบ หรือ ใหสังเกตุหัวขอ Process On

หัวข้อนี้จะสามารถบอกและระบุได้ว่า NC ใบนั้นอยู่ที่ใครแล้ว และอยู่ไหนสถานะใด